Protel 99 SE Gerber File 输出方法

1. 第一步:打开一 Protel 99SE PCB 设计文件.如图(1).

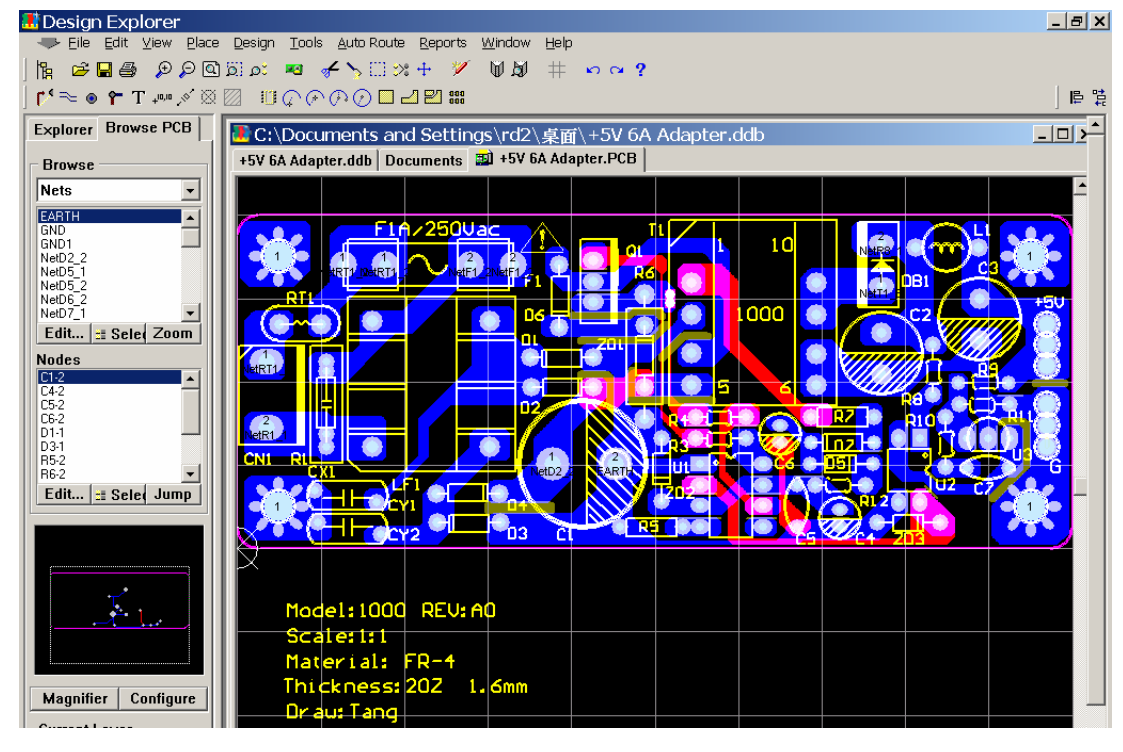

图(1)

2. 第二步:打开文件/CAM Manger (CAM 管理器),进入 Output Wizard(输出向导)对话框.如

图(2),图(3).

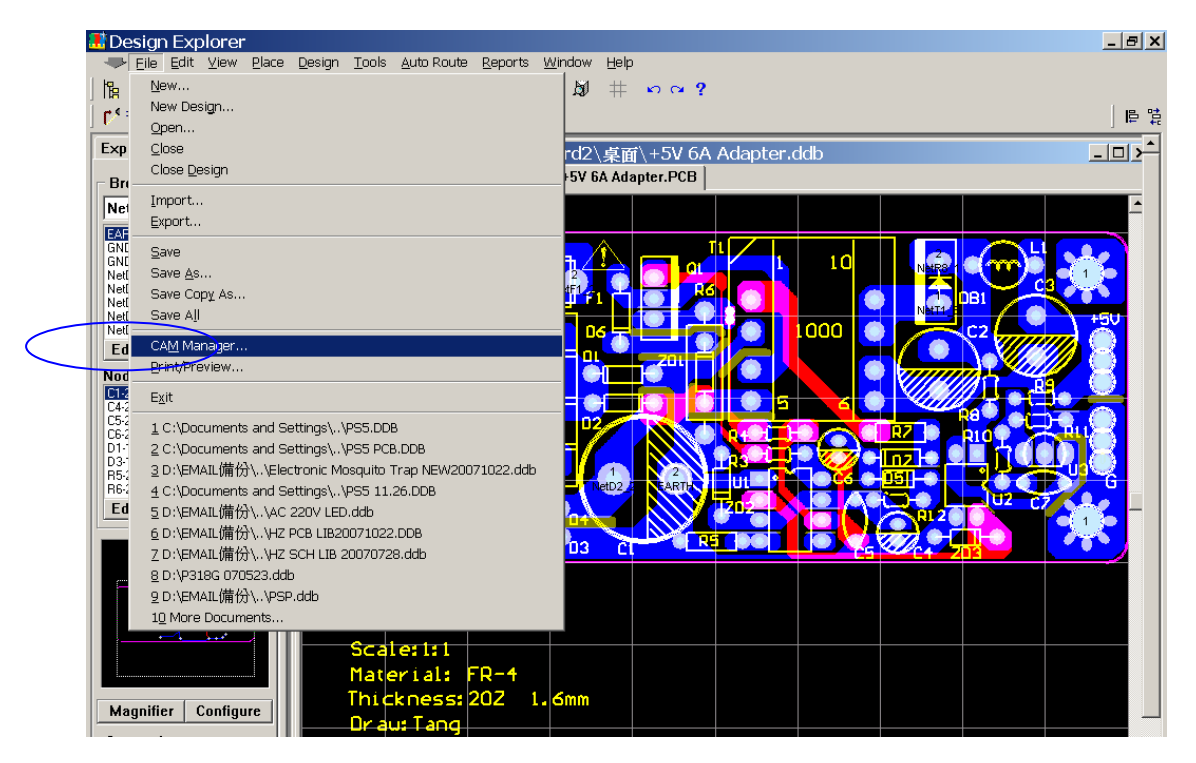

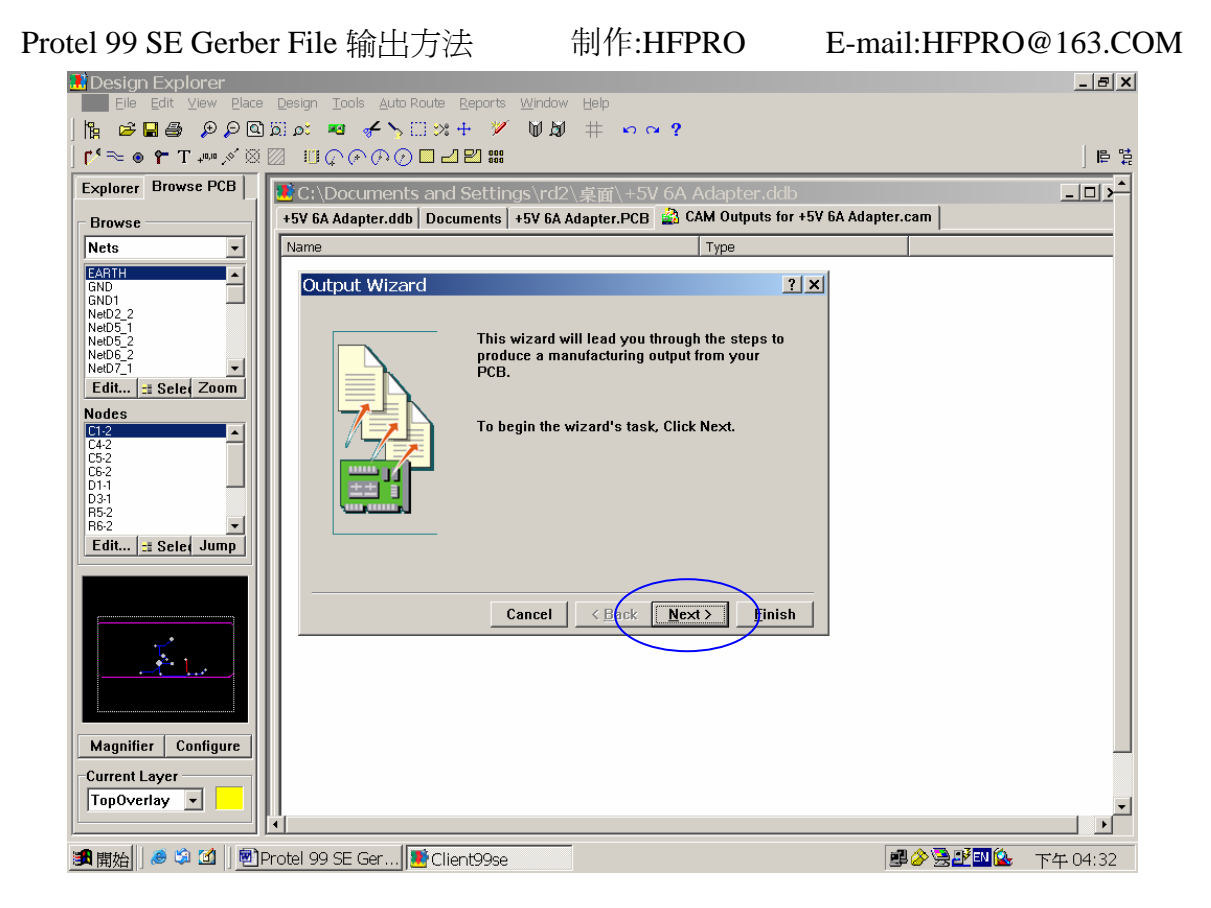

图(3)

- 3. 第三步: 在Output Wizard(输出向导)对话框中单击Mouse Next,选中Gerber, 单击Mouse Next下一步.如图(4),图(5).一路Next(使用默认设置),直至Finish完成.过程中可以修改输 出 Units(单位):英寸,公制毫米;Format:2:3;2:4;2:5 (3,4,5 后面数值越大,线路精度越高);输
	- 出各层等.

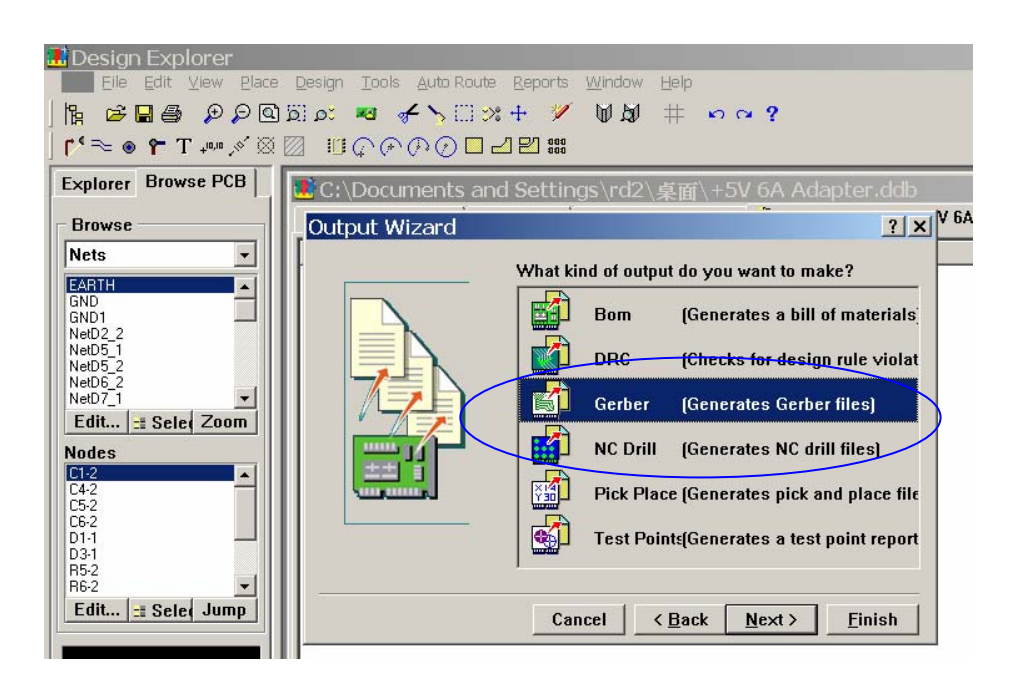

图(4)

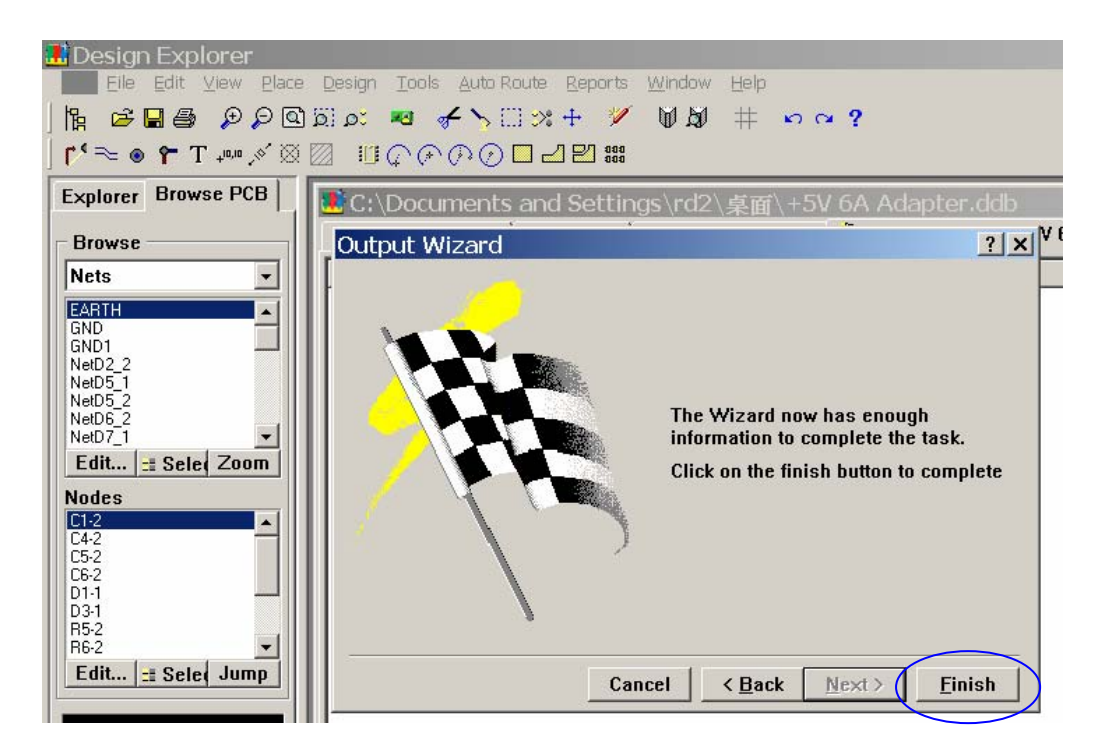

图(5)

- 4. 第四步:Mouse 左键双击或单击左键再点 Open 打开输出的 CAM Outputs for\*\*\*(\*.cam)
	- 文件,如图(6).

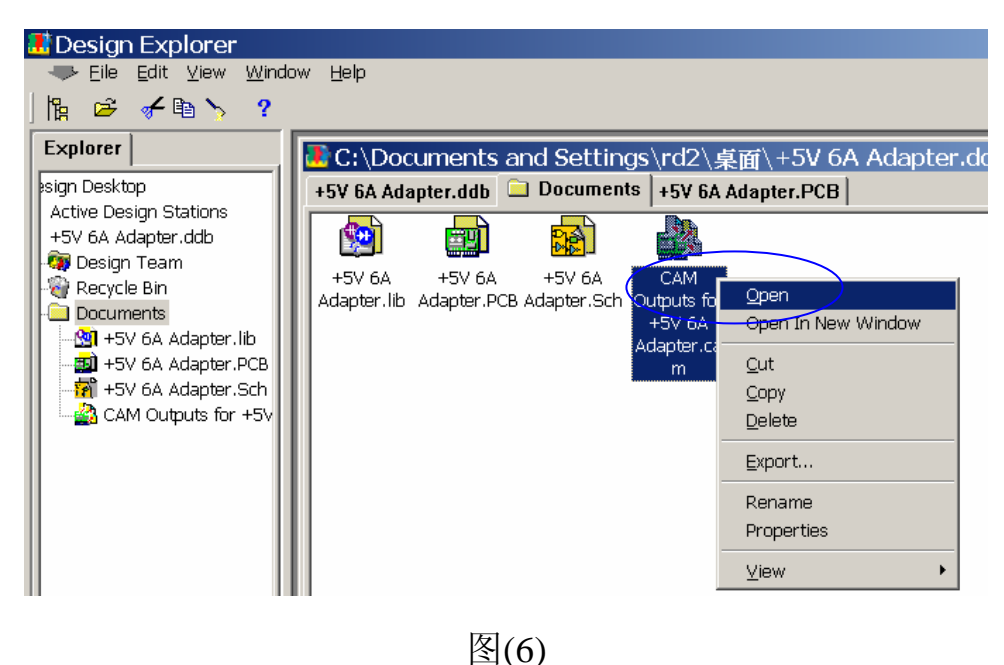

5.第五步: 打开输出的 CAM Outputs for\*\*\*(\*.cam)文件后,单击 Mouse 右键弹出快捷菜单,

单击 Generate CAM Files F9 在 CAM Outputs for\*\*\*(\*.cam)文件夹中会生产一个 CAM

for\*\*\*的文件夹,打开之后会看到其中有多个文件

(\*.apr;\*.GBL;\*.GBO;\*.GBP;\*.GBS;\*.GD1;\*.GG1;\*.GK0;\*.GPB;\*.GTL;\*.GTO;\*.REP;\*.TXT). 如图(7).

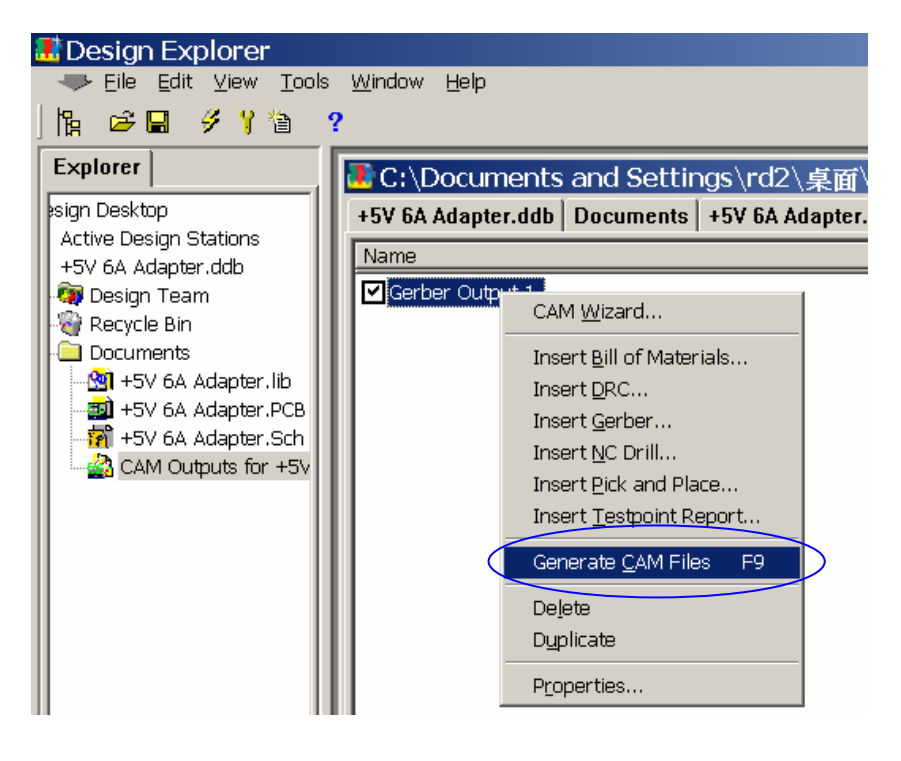

图(7)

然后将光标移至文件夹处, 单击 Mouse 右键弹出快捷菜单,单击 Export 汇出文件.输出 NC

Drill 钻孔文件同上,在图(4)时选择 NC Drill 即可(输出文件名\*.DRL;\*.DRR;\*.TXT).

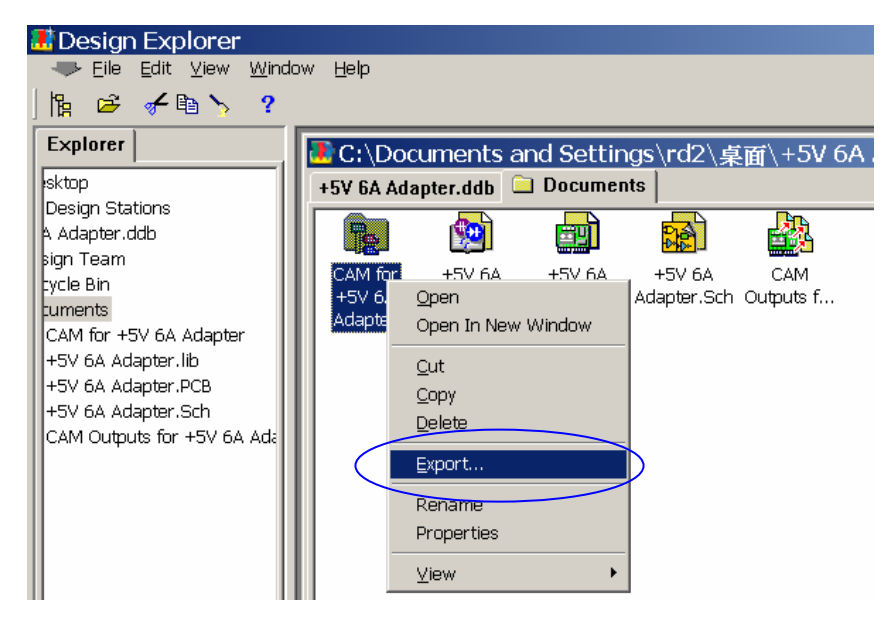

6.至此 GerberFile 输出过程全部完成.

完成可用 FabFactory ver 7.0 或 CAM350 ver 7.0 软件打开来核对输出内容是否正确,是否

符合你的要求.打开软件 File/Import/AutoImport找到文件点Next下一步.如下图(9),图(10)

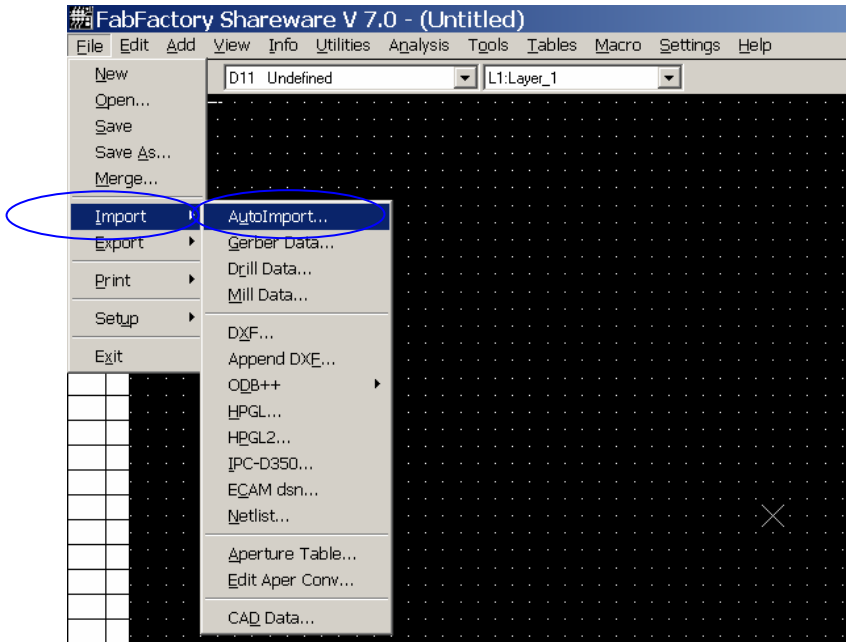

图(9)

| 施FabFactory Shareware V 7.0 - (Untitled) |                                                                                                    |                  |           |                  |                                                                                                    |        |            |                 |  |                 |    |
|------------------------------------------|----------------------------------------------------------------------------------------------------|------------------|-----------|------------------|----------------------------------------------------------------------------------------------------|--------|------------|-----------------|--|-----------------|----|
| Edit<br>File                             | Add                                                                                                    | View             | Info      | <b>Utilities</b> | Analysis                                                                                                    | Tools  | Tables     | Macro           |  | <b>Settings</b> | He |
| 25.0:25.0                                |                                                                                                    | D11              | Undefined |                  |                                                                                                    |        | L1:Layer_1 |                 |  |                 |    |
| Redraw                                   | <b>AutoImport Directory</b>                                                                                                    |                  |           |                  |                                                                                                    |        |            | $\vert x \vert$ |  |                 |    |
| Add Lyr<br>All On                        | Select the directory where the data files of your job are located.<br>All of the data files in your job must be contained in the same directory. |                  |           |                  |                                                                                                    |        |            |                 |  |                 |    |
| All Off                                  | Drives:<br>a c                                                                                                    |                  |           |                  | File Name:<br>x x                                                                                                    |        |            |                 |  |                 |    |
| 1                                        | Directories:<br>$\rightarrow$ Documents and Settings $\rightarrow$<br>rd2<br>点面<br>88<br>CAM for +5V 6A Adap<br>待處理                              |                  |           |                  | Files in directory:                                                                                                    |        |            |                 |  |                 |    |
|                                          |                                                                                                    |                  |           |                  | +5V 6A Adapter.Bkp<br>+5V 6A Adapter.ddb<br>ACDSee 32.Ink<br>Protel 99 SE Gerber File輸出1<br>PSU Specification 250W.xls<br>WT.EXE.pif<br>金山詞霸 2002.lnk |        |            |                 |  |                 |    |
|                                          | c:\documents and settings\rd2\桌面                                                                                                    |                  |           |                  |                                                                                                    |        |            |                 |  |                 |    |
|                                          |                                                                                                    | Scan each Gerber |           |                  | G<br>English                                                                                                    | Metric |            |                 |  |                 |    |
|                                          | Next $\gg$                                                                                                    |                  |           | Finish           | Cancel                                                                                                    |        | Network    |                 |  |                 |    |

图(10)

## 出现图(11)介面点 OK.

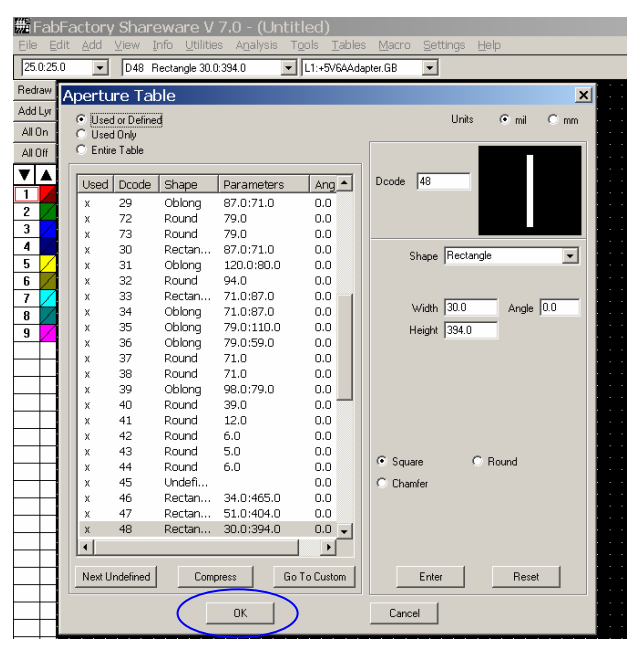

图(11)

用图(1)示例 PCB 转出 Gerber 文件后,执行第 6 项步骤,看到的效果如图(12)

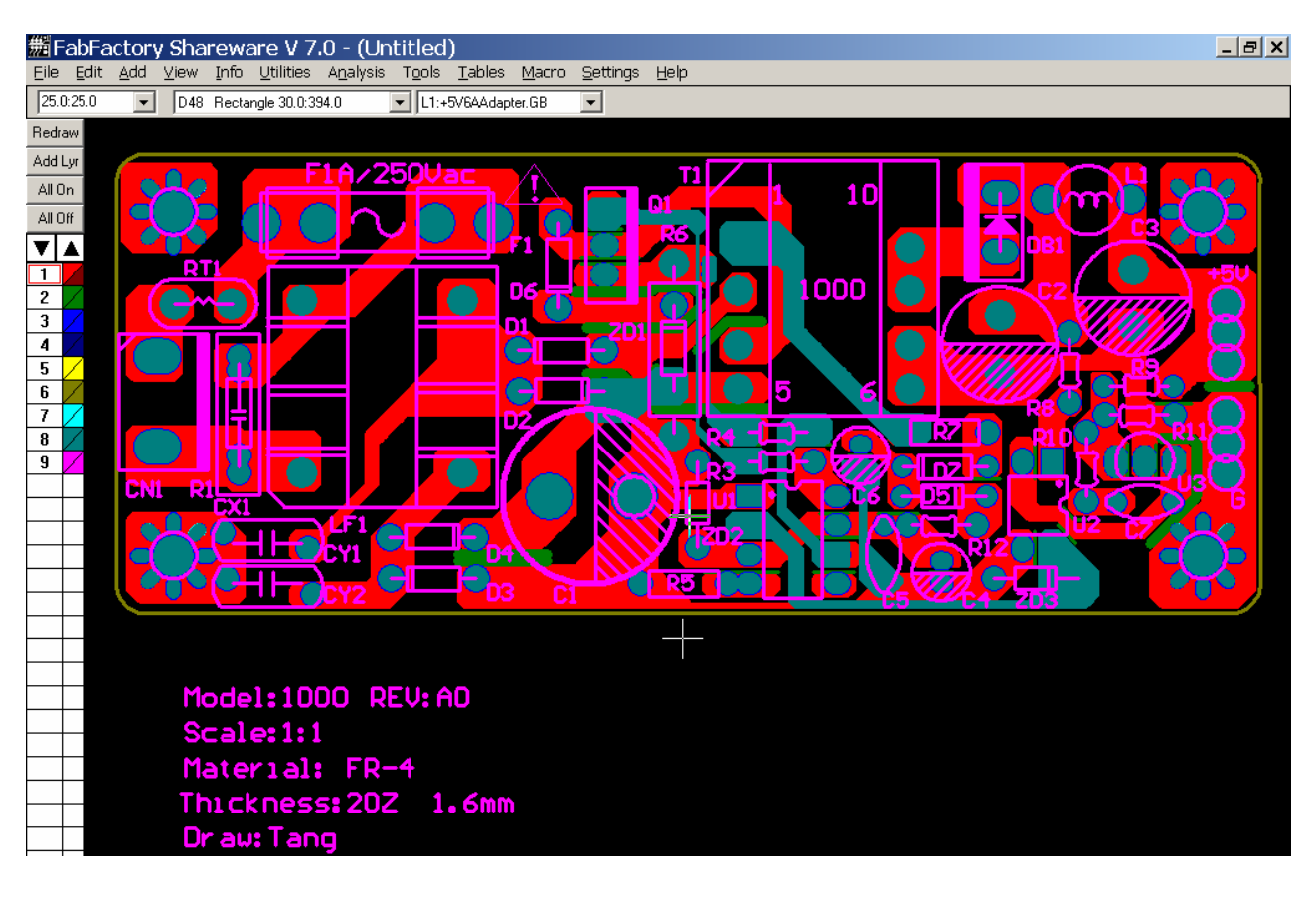

图(12)